### **GUIDE**

#### **to the registration and updating data in Akadémiai Adattár (AAT, Academy Database)**

In the case you have already registered with AAT, follow the guide's steps beginning from the  $3<sup>rd</sup>$ point, or for filling in data necessary for submitting a Premium post-doctoral application.

In the case you have AAT registration but have forgotten your password, a new password can be required on the [https://aat.mta.hu](https://aat.mta.hu/) website. In the case you are not sure about possessing an AAT registration, please ask for assistance at  $a$ at(@titkarsag.mta.hu.

In the case you are not a member of MTA's public body and you dont't have AAT registration yet, you can begin submitting a Lendület application by following the steps below:

**1) Creating a user ID in AAT.** For registrating in AAT, go to [https://aat.mta.hu,](https://aat.mta.hu/) switch the language to English, then click to "Applications". Choose "New applicant registration. You have to fill in the data on this site. Choose Premium post-doctoral Application from the list. Please, do not mark your scientific degree, doctoral title etc. in the "Name" box.

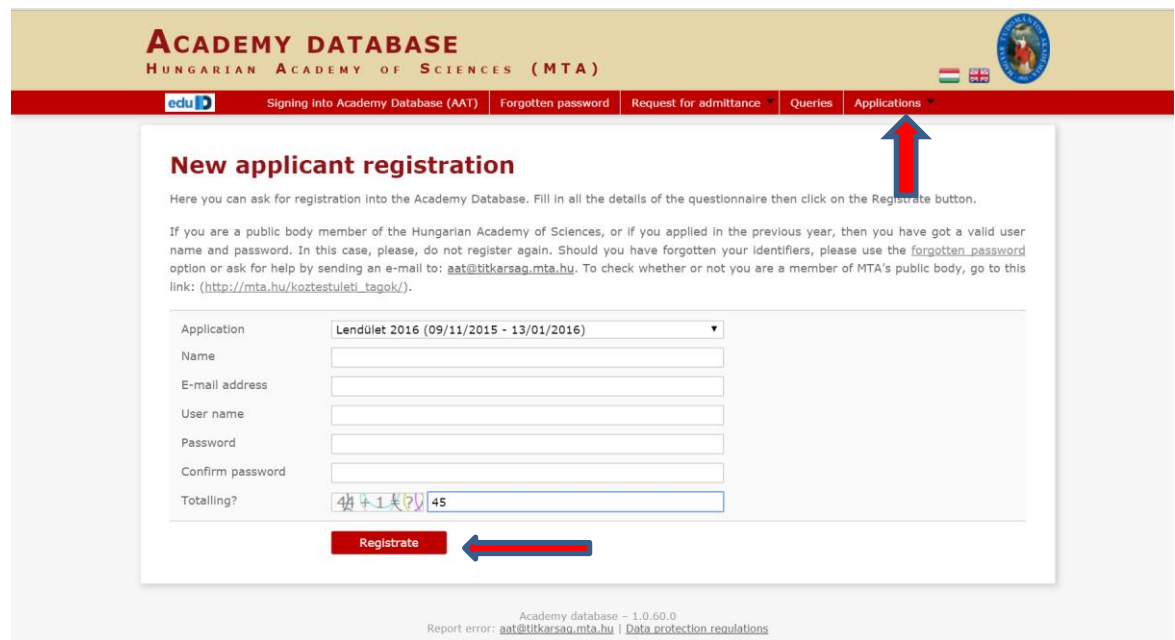

Once filling in the data, click "Registrate". If your e-mail address is already in the system, a notification appears. This means that you already have a registration in AAT. In this case ask for help at  $a$ at(@titkarsag.mta.hu.

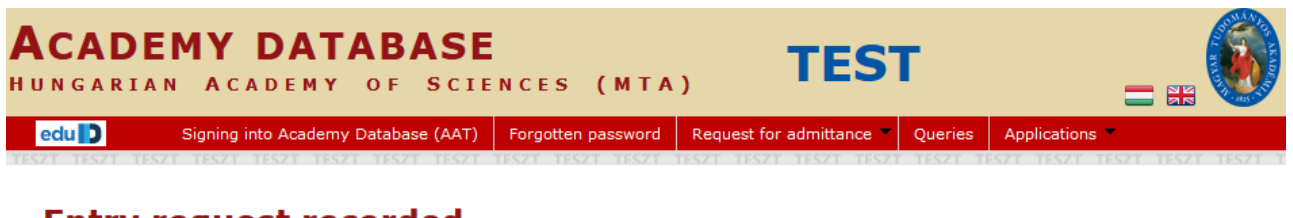

# **Entry request recorded**

A regisztrációs kérelem rögzítésre került. A folyamat következő lépéseként töltse ki a saját adatlapján a kötelező mezőket. Az adatlap kitöltéséhez kérjük lépjen be az AAT rendszerbe az újonnan létrehozott felhasználói fiókjához tartozó azonosítókkal (felhasználónév és jelszó).

Signing into Academy Database (AAT)

After registration the system saves the data. Click on "Signing into Academy Database" for entering the website.

## **2) Sign in to AAT.**

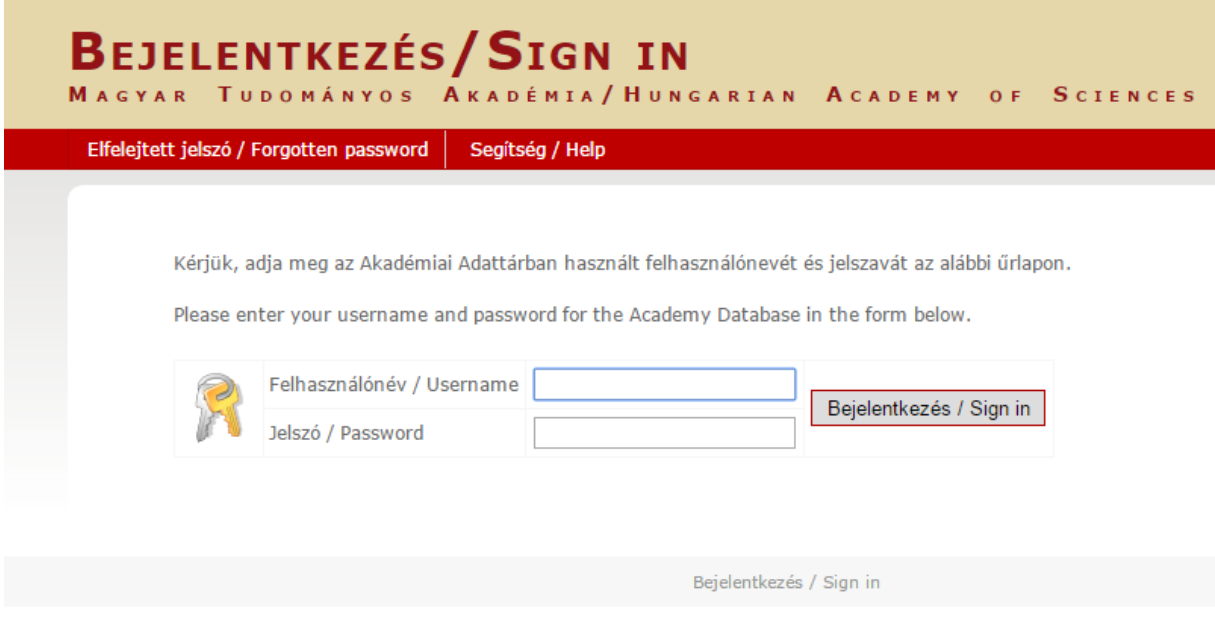

Type your user ID and password. On the main page of AAT, click on "Accept".

**AKADÉMIAI ADATTÁR** 

MAGYAR TUDOMÁNYOS AKADÉMIA

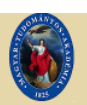

Saját adatlap | Személyek | Lekérdezések | GYIK | Egyedi beállítások | Kijelentk

### Adatvédelmi szabályzat az Akadémiai Adattárban kezelt személyes adatok védelméhez

A Magyar Tudományos Akadémiáról szóló 1994. évi XL. törvény (MTAtv.) 14. 5-ában és a Magyar Tudományos Akadémia Elnökségének 32/2009. (VI.23.) sz. állásfoglalásában kapott felhatalmazás alapján a Magyar Tudományos Akadémia (a továbbiakban: Akadémia) köztestület és a Magyar Tudományos Akadémia Titkárság (a továbbiakban: MTA Titkárság) mint a személyes adatok kezelői vonatkozásában az Akadémiai Adattárban elhelyezett személyes adat, információ, fénykép, illetve bármilyen, a weboldal segítségével letölthető írásos dokumentumok kezelésével kapcsolatos eljárásrendet a következők szerint határozom meg.

#### Preambulum

Tudomásul veszem továbbá, hogy az a)-c) és i)-m) pontok szerinti adataim a köztestületi nyilvántartások körében bárki számára hozzáférhetők.

További személyes adataimat az MTA és az MTA Titkárság a regisztrálás során (vagy azt követően) tett rendelkezésem szerint ("nyilvánosságra hozatalához hozzájárulok"/"nyilvánosságra hozatalához nem járulok hozzá") teszi harmadik személyek részére hozzáférhetővé. Az általam nem nyilvánosként átadatott személyes adataimat az MTA és az MTA Titkárság a vonatkozó külön szabályzat szerint bizalmasan kezeli.

Tudomásul veszem továbbá, hogy amennyiben a kötelezőként jelzett adatok kezelésére vonatkozó felhatalmazást megtagadom, a köztestületi nyilvántartásban köztestületi tagként való feltüntetésemre nincs mód.

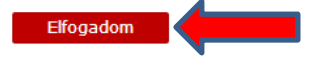

3) Editing data. Click on "Own data sheet" for filling in or editing your data. Edited data appear in the system after validation from the AAT administrators.

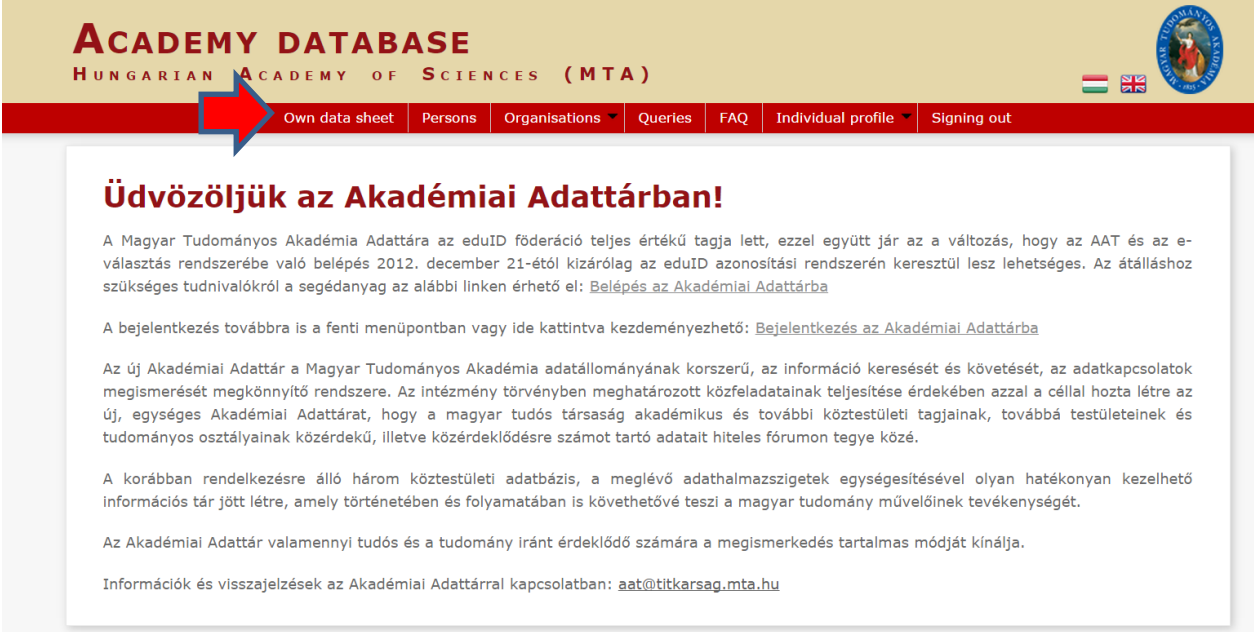

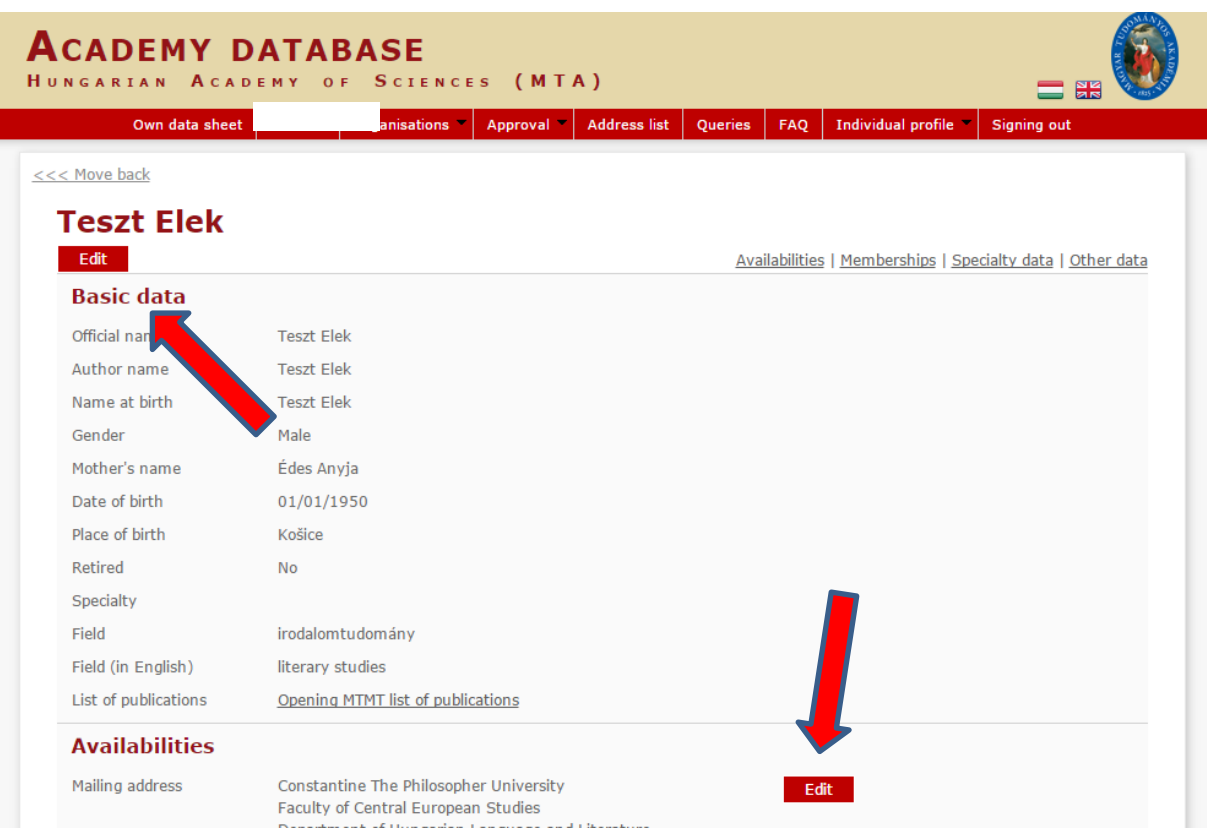

The "Data of the applicant" on the Premium post-doctoral website comes from AAT. These data can be edited in AAT through the following steps:

**Compulsory data for Premium post-doctoral application (signed in red):**

- name (as it is on your ID card)
- sex
- citizenship
- Place and date of birth

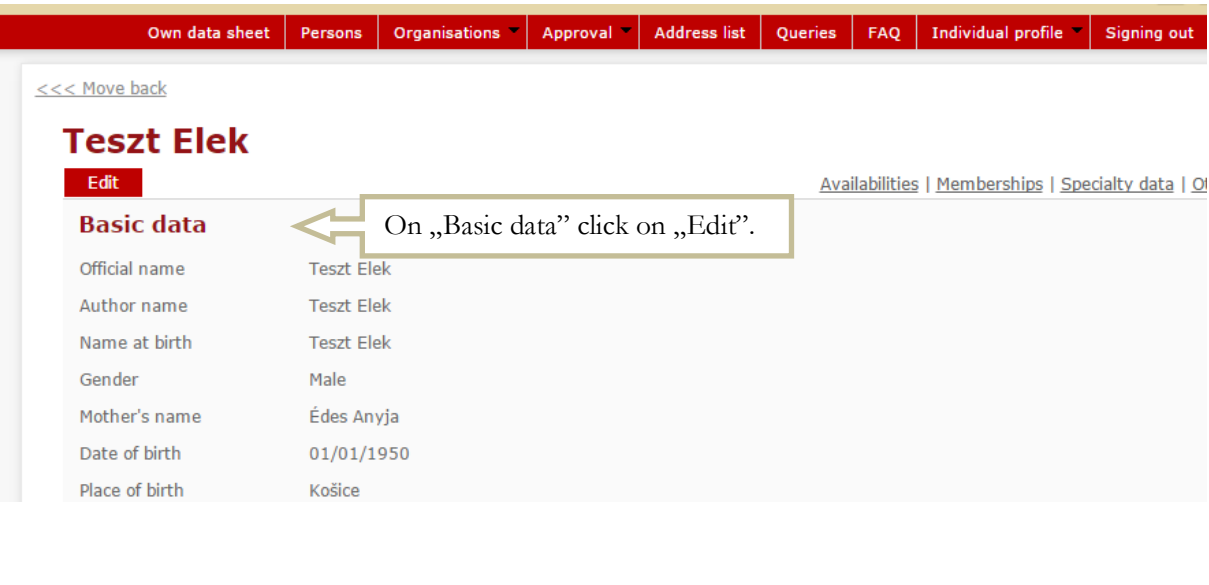

Own data sheet Persons | Organisations | Approval | Address list | Queries | FAQ | Individual profile | Signing out

**ACADEMY DATABASE** 

<<< Move back

**Teszt Elek** 

HUNGARIAN ACADEMY OF SCIENCES (MTA)

# **Editing basic data and birth data**

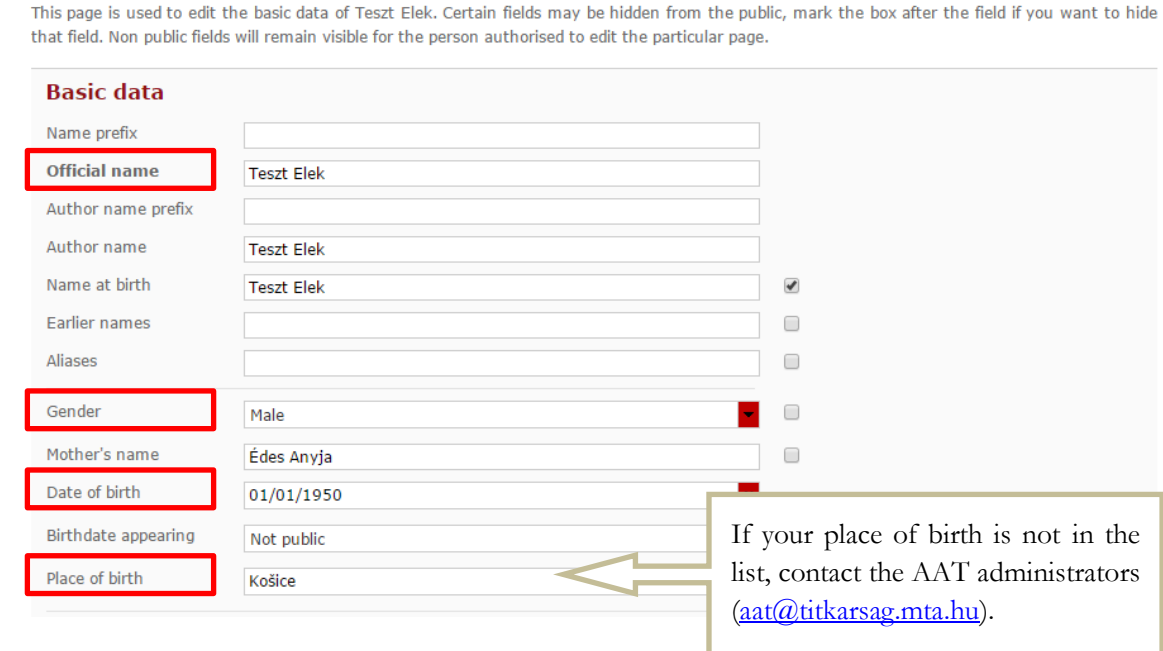

 $\equiv$  83

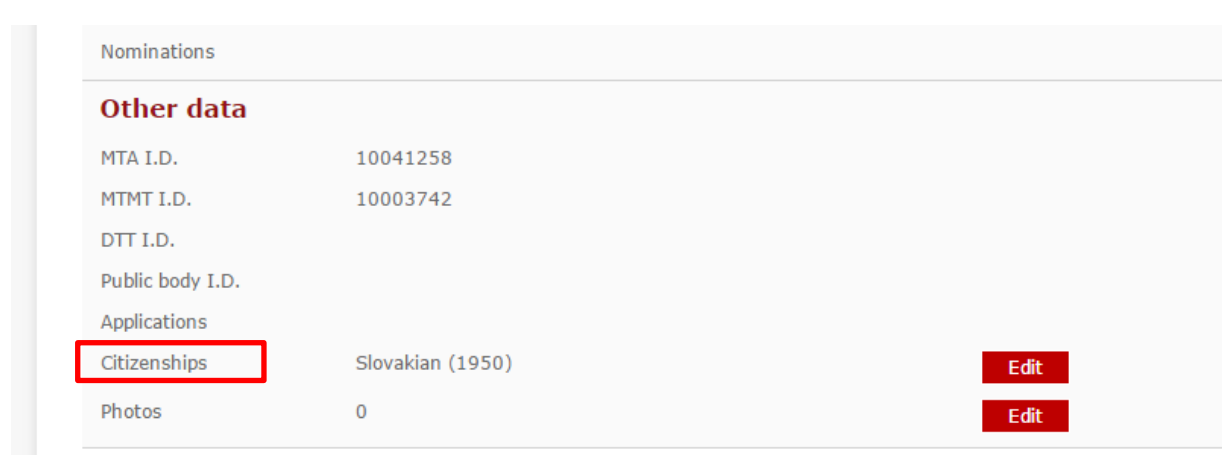

## **Set date:**

To make providing data easier, clicking on the top red part of the date field opens a gradually growing interval of the calendar.

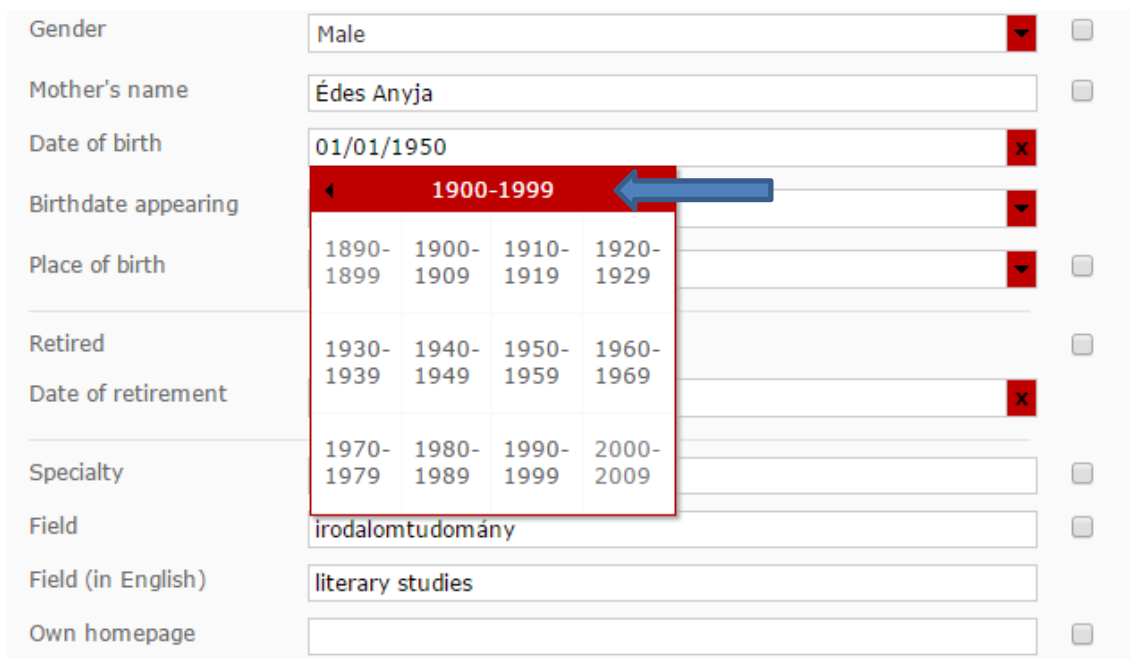

Filled or edited data will be validated by the administrators of AAT and will appear on AAT and Premium post-doctoral website after validation.

For submitting a Premium post-doctoral application, please use the guide to the Premium postdoctoral website.